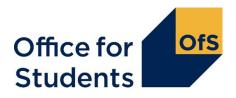

# **TEF Hub: User guide for TEF student contacts**

This is the TEF Hub user guide for TEF main student contacts and TEF alternative student contacts.

If you need support with using the Hub or encounter any issues, please contact us at <a href="mailto:tefsystems@officeforstudents.org.uk">tefsystems@officeforstudents.org.uk</a>

#### What is the TEF Hub?

The TEF Hub is a secure file sharing site for TEF main student contacts to upload their student submission. It can also be used by the TEF main and TEF alternative student contacts to access the published Guidance on student submissions<sup>1</sup>, the TEF data<sup>2</sup>, and to send queries to the TEF team.

#### **Contents**

| Accessing the TEF Hub                       |    |
|---------------------------------------------|----|
| Setting up your TEF Hub account             | 2  |
| Logging in to the TEF Hub                   | 5  |
| TEF guidance and TEF data                   | 8  |
| Accessing guidance and templates            | 8  |
| Accessing TEF data dashboards               | 8  |
| Submissions                                 | 9  |
| Submission format                           |    |
| How to upload your student submission       |    |
| How to amend your submission once uploaded  | 13 |
| Help and queries                            | 15 |
| How to contact the TEF Team via the TEF Hub |    |

<sup>&</sup>lt;sup>1</sup> Available at www.officeforstudents.org.uk/publications/tef-student-submission-guide/.

<sup>&</sup>lt;sup>2</sup> Available at <u>www.officeforstudents.org.uk/data-and-analysis/tef-data-dashboard/</u>.

# **Accessing the TEF Hub**

### Setting up your TEF Hub account

Before you can log in to the TEF Hub you will need to set up your TEF Hub account. You can start to set up your account once you receive a TEF Hub login invitation email from TEF@officeforstudents.org.uk. This will confirm your TEF contact role and contain:

- a URL link to the TEF Hub
- an invitation code unique to you, for you to use to redeem your invitation to the TEF Hub.
- 1. Redeem your invitation Click on the TEF Hub URL Hub link in your invitation email which will take you to the 'Sign-up with an invitation **◆⊃**Sign in Redeem invitation code' page. Sign up with an invitation code Copy and paste the invitation code from the email into the \*Invitation code field and \* Invitation code then click the **Register** button. ☐ I have an existing account Click the **Log in** button. Register Redeem invitation Sign in Redeeming code: e80fe550-4e45-441e-bf31-a86a88bdfd7c9d314967-848b-4bdc-9fe9-9a364b0660e3 Register using an external account Log in

#### 2. Sign up for an account

 Click on the Sign up now link at the bottom of the form.

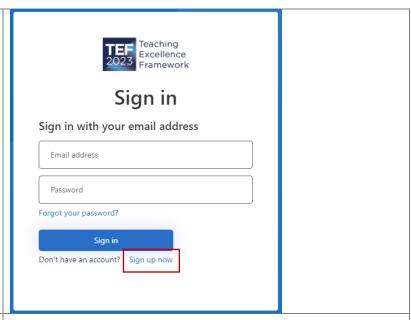

#### 3. Send verification code

- Enter your email address and click on Send verification code.
- An email with a 6-digit code will arrive in your inbox within 2-5 minutes.

N.B The verification code will expire roughly 10 minutes after you receive the email.

You may need to check your Spam folder if you cannot see the email in your inbox.

If you do not receive your verification code, and you have checked your Spam folder:

• Click on **Send new code**.

If you still do not receive your verification code, please contact tefsystems@officeforstudents.or g.uk

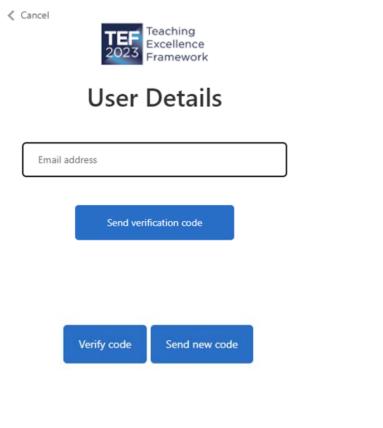

#### 4. Verify your account

- Once the email arrives, copy and paste the code into the verification code field (or type it in).
- Click on Verify code.
- If the verification code has expired, please click Send new code and repeat the steps above.

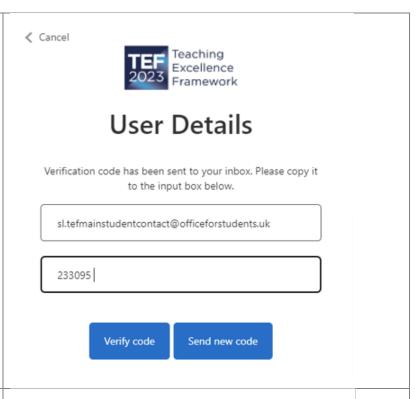

#### 5. Create your password

- Click in New Password and type in your choice of password and repeat it in Confirm New Password.
- If these fields already have dots in them, your browser may have selected a password for you. You can continue with that password or click in the fields to type in your own password.
- Click the Create button (you do not need to confirm your Given name and Surname).

#### Password rules:

- It must be between 8 and 64 characters.
- It must have at least 3 of the following:
  - a lowercase letter
  - an uppercase letter
  - a digit
  - a symbol
- It must not begin or end with a space.

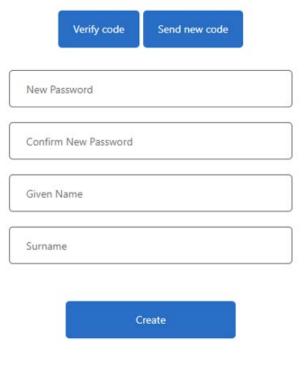

# Logging in to the TEF Hub

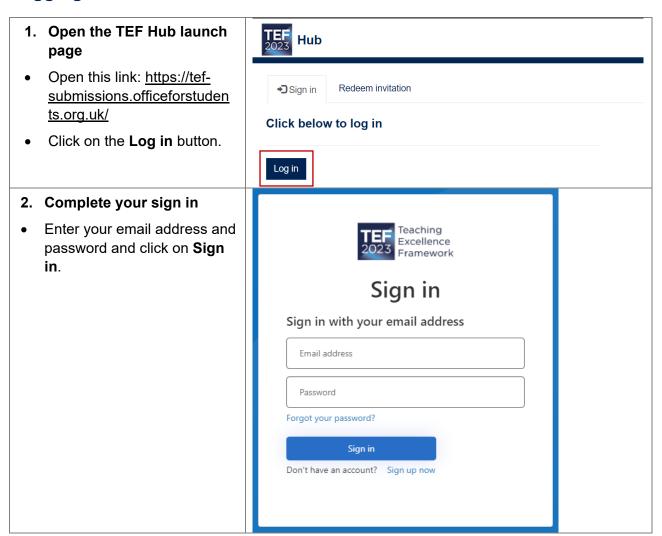

# 3. Multi-factor authentication process

- We have implemented multifactor authentication, so you will need to request a verification code to sign into the TEF Hub.
- Click on the Send verification code.
- An email with a 6-digit code will arrive in your inbox within 2-5 minutes. Please note that this email will be from Microsoft on behalf of the OfS.

N.B The verification code will expire roughly 10 minutes after you receive the email.

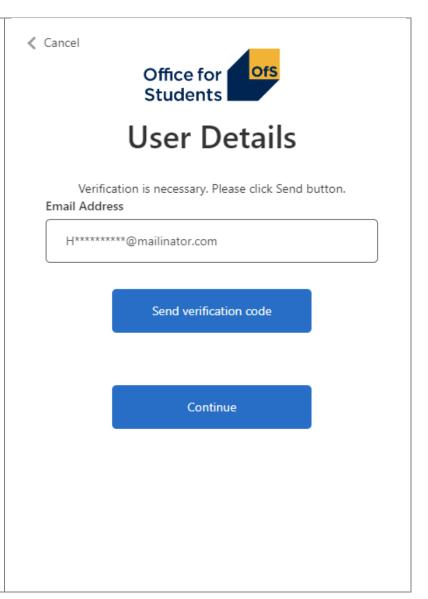

#### 4. Verification code

- Once the email arrives, copy and paste the code into the verification code field (or type it in).
- Click on Verify code.

#### **Troubleshooting tips**

- If the verification code has expired, please click Send new code and repeat the steps above.
- If you cannot see the email with your verification code:
  - a. Check your Spam folder
  - b. If it is not there, try requesting a new code by clicking on **Send new** code.

If you still do not receive your verification code, please contact tefsystems@officeforstudents.org .uk

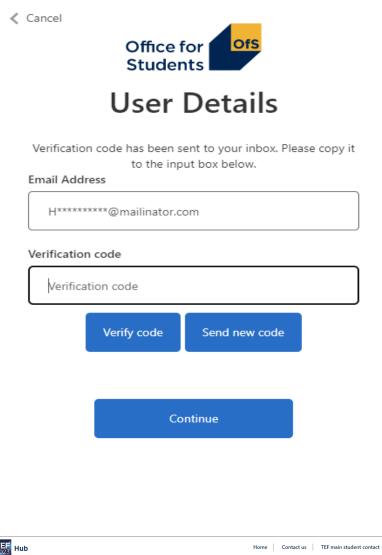

# 5. You are now signed into the TEF Hub

On the Home page you can view:

- Your name in the top right hand corner.
- Your provider's name and UKRPN.
- You can see three buttons for Submissions, Guidance and templates and TEF data.

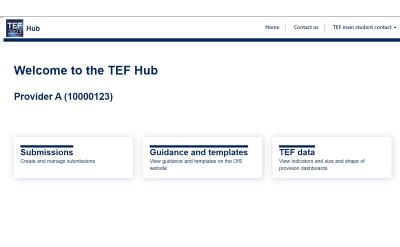

Please contact <u>tefsystems@officeforstudents.org.uk</u> if you have any issues accessing the TEF Hub.

## TEF guidance and TEF data

#### Accessing guidance and templates

- Sign in to the TEF Hub (see details on the previous page).
- Click on Guidance and templates.
- You will be re-directed to the OfS website<sup>3</sup> where you'll find relevant TEF guidance and templates.

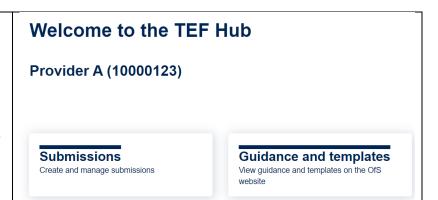

## **Accessing TEF data dashboards**

- Sign in to the TEF Hub.
- Click on TEF data.

# TEF data View indicators and size and shape of provision dashboards TEF data Use the buttons below to access the data dashboards on the OfS website Indicators dashboard Provision dashboard Size and shape of provision

 You will see two options, one for the Indicators dashboard and one for Provision dashboard.

 Click these options to be redirected to the data dashboards on the OfS website.

For queries relating to the **TEF guidance and template**, please contact <u>TEF@officeforstudents</u>

For queries relating to **TEF data**, please contact <u>providermetrics@officeforstudents.org.uk</u>

<sup>&</sup>lt;sup>3</sup> See www.officeforstudents.org.uk/advice-and-guidance/teaching/about-the-tef/tef-guidance/.

#### **Submissions**

#### Submission format

Please refer to the TEF student submission guide<sup>4</sup> for the submission date <sup>5</sup>, the submission format requirements, and for access to the optional student submission template.

#### How to upload your student submission

The submission can only be uploaded during the submission window. Only the main student contact should upload the submission. The alternative contact should not normally upload the submission, and the OfS may ask for an explanation where this is the case.<sup>6</sup>

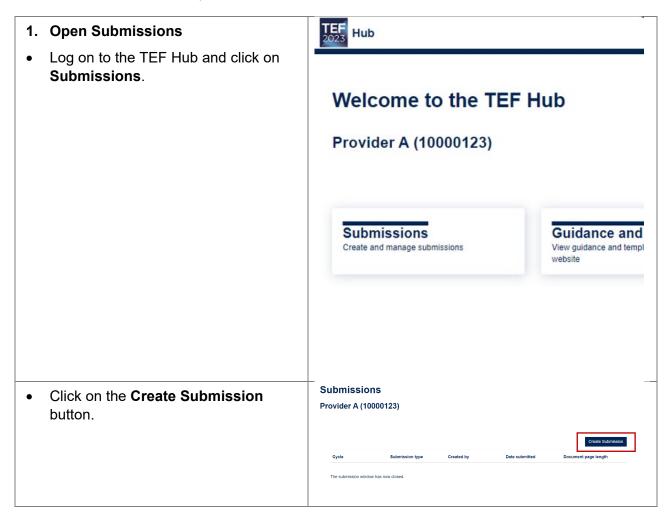

<sup>&</sup>lt;sup>4</sup> See the <u>TEF student submission guide - Office for Students</u>, page 13.

<sup>&</sup>lt;sup>5</sup> See the <u>TEF student submission guide - Office for Students</u>, page 26.

<sup>&</sup>lt;sup>6</sup> See the <u>TEF student submission guide</u> - <u>Office for Students</u>, page 8.

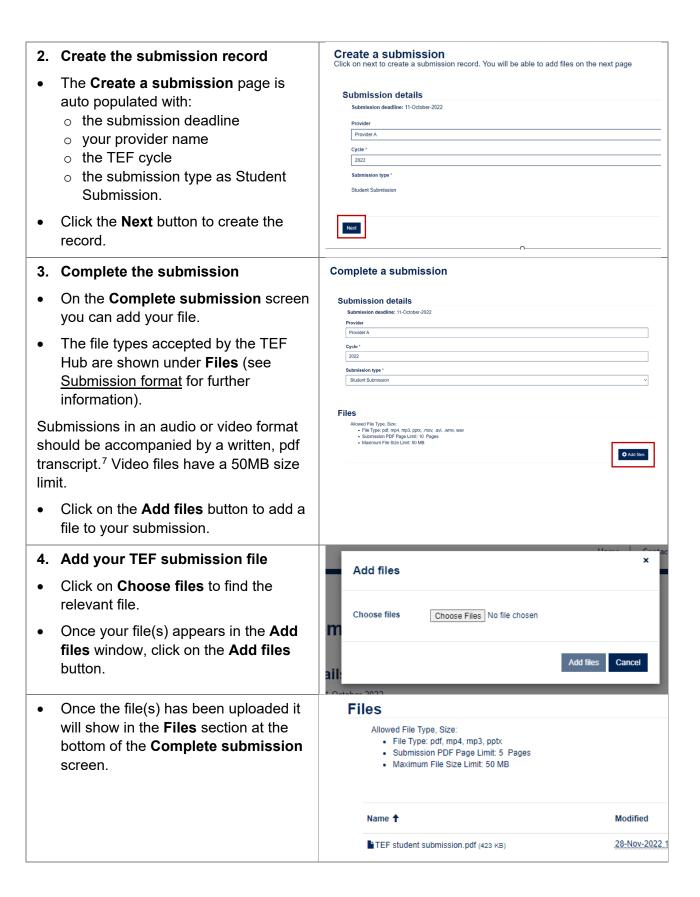

<sup>&</sup>lt;sup>7</sup> See the <u>TEF student submission guide - Office for Students</u>, page 13.

#### 5. Confirm your submission

Once you have added the relevant file(s) and you're happy with your submission you can confirm it:

- Scroll down the screen and please read the **Declaration** text.
- If the relevant parts of the declaration are accurate, click on the Submit button.
- Once the submission has been submitted your screen will change to View Submission (see details below).
- You will receive an email confirming receipt of your submission.
- This email may ask you to amend your submission if it does not meet the submission format and length requirements (see How to amend your submission once uploaded).

#### 6. View your submission

You are now able to view your submission.

■ TEF student submission.pdf (423 KB)

#### 28-Nov-2022 10:1

#### **Declaration**

For all documents uploaded:

- . I confirm that the information in the documents uploaded is accurate and verifial
- I understand that documents uploaded to this portal as of the relevant deadline

#### For provider submissions:

- . I confirm that I am uploading this submission as the Accountable Officer of my p knowledge and consent (a notification will be sent to the Accountable Officer to
- . I understand that the provider holds the copyright to its TEF submission, and the property right) or other right of any third party.
- . I understand that a copy of the submission will be made available to TEF panel may be published by the OfS in official sources of information as part of the TEF

#### For student submissions:

- . I confirm that I am uploading this submission as the TEF main student contact of so independently and I have had the final say over the submission's content.
- . I understand that a copy of the submission will be made available to TEF panel may be published by the OfS in official sources of information as part of the TER

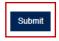

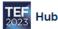

Home > View Submission

#### View Submission

Below are the details of the submission related to your p

#### Submission details

Submission open date: 03-October-2022 Submission deadline: 11-October-2022

#### Provider

Provider A

Cycle \*

2022

Submission type 5

Student Submission

#### **Files**

Name **↑** 

■TEF student submission.pdf (423 KB)

- You can view this at any time by clicking on **Submissions** on the Home page.
- On the Submissions page hover over the Cycle column and click on the View details button that appears.

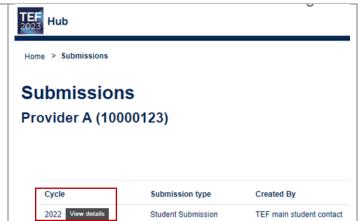

#### How to amend your submission once uploaded

You can amend your submission before the submission deadline, either:

- after you have uploaded the file and before you click submit, or
- after you have uploaded the file and clicked submit.

#### Amend your submission before you submit your file

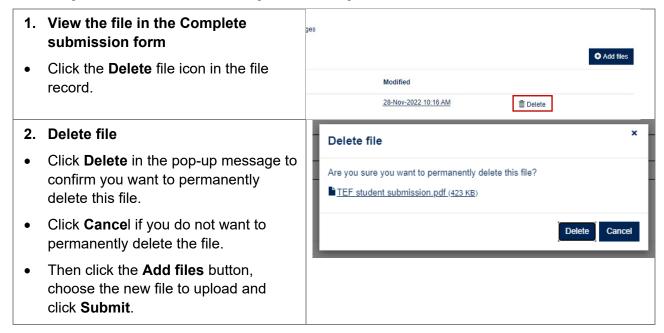

#### Amend your submission after you have submitted your file

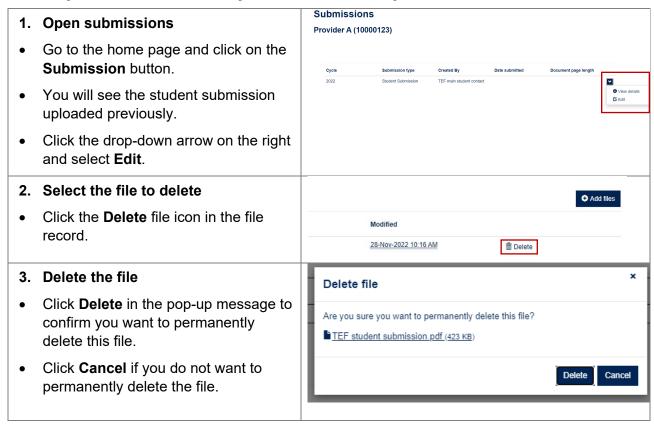

| • | Then click the <b>Add files</b> button, |  |
|---|-----------------------------------------|--|
|   | choose the new file to upload and       |  |
|   | click Submit.                           |  |
|   |                                         |  |

# Help and queries

#### How to contact the TEF Team via the TEF Hub

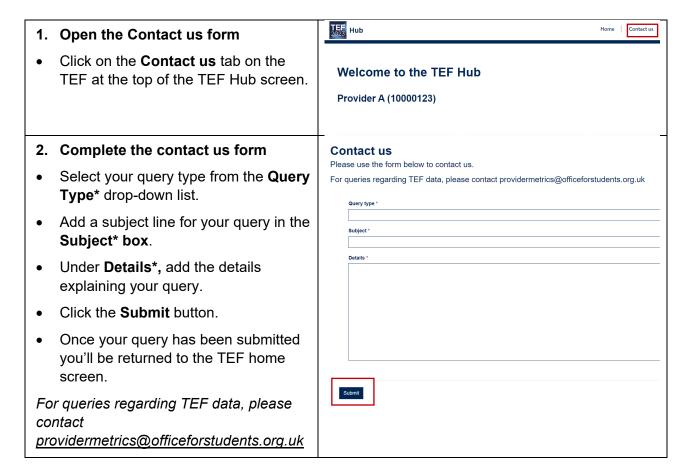

If you need support with using the Hub or encounter any issues, please contact us at tefsystems@officeforstudents.org.uk.